# **查詢公司及金融市場的最佳利器 臺灣經濟新報(TEJ)**

參考服務組 唐雅雯 tang@mail.tku.edu.tw 分機:2651

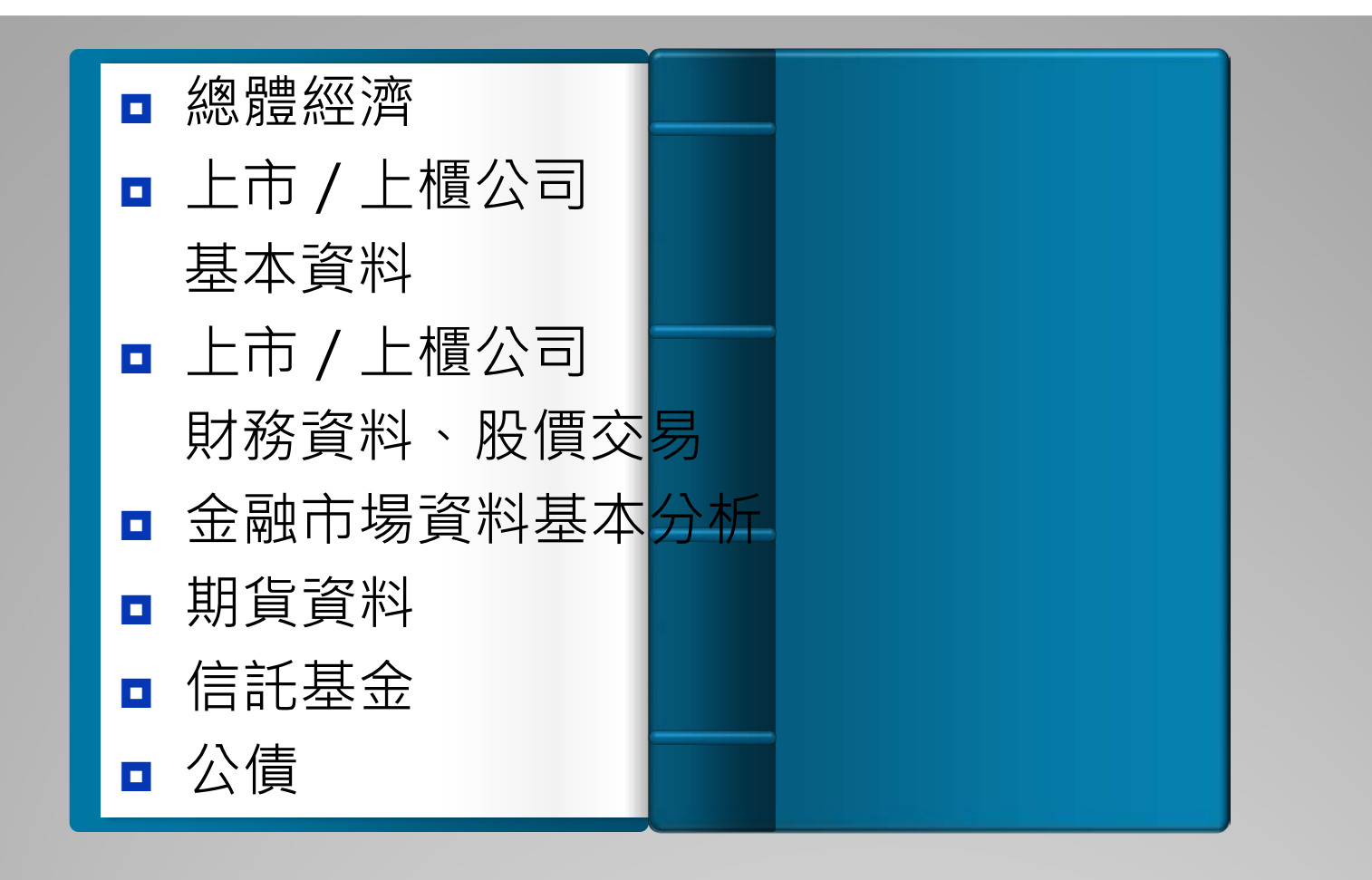

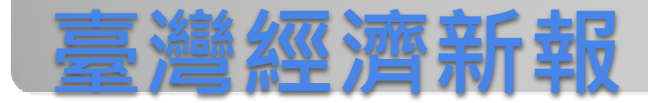

# 如何利用電子資料庫

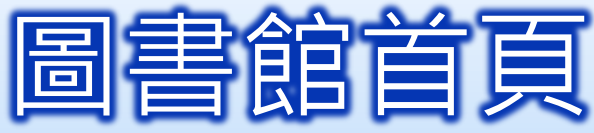

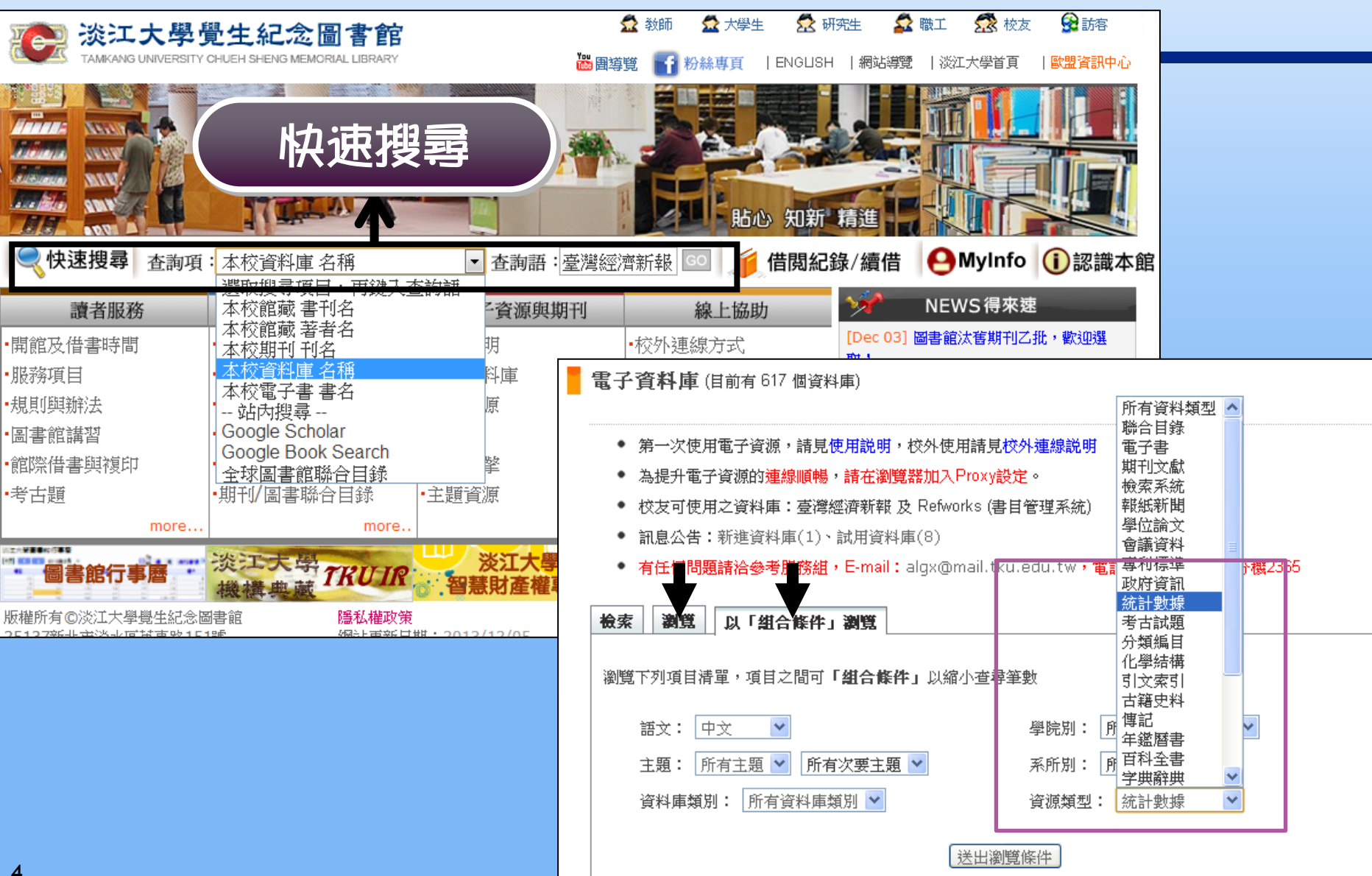

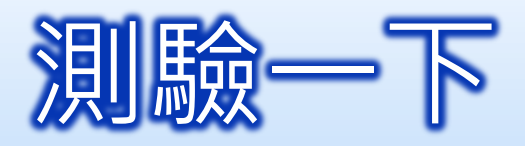

## ■ Aremos 的認證方式為何?

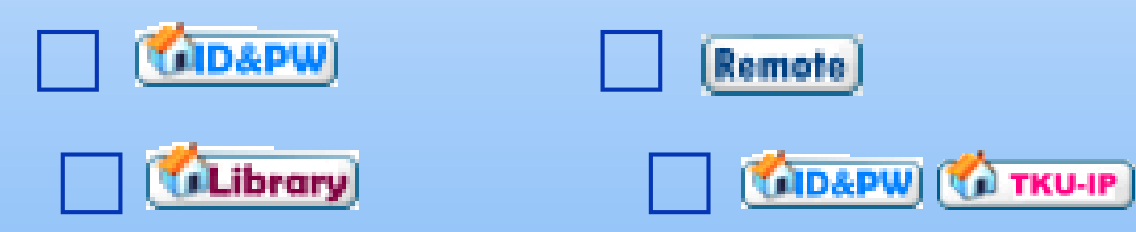

■「臺灣經濟新報」提供線上影音訓練,可由何 處找到連結?

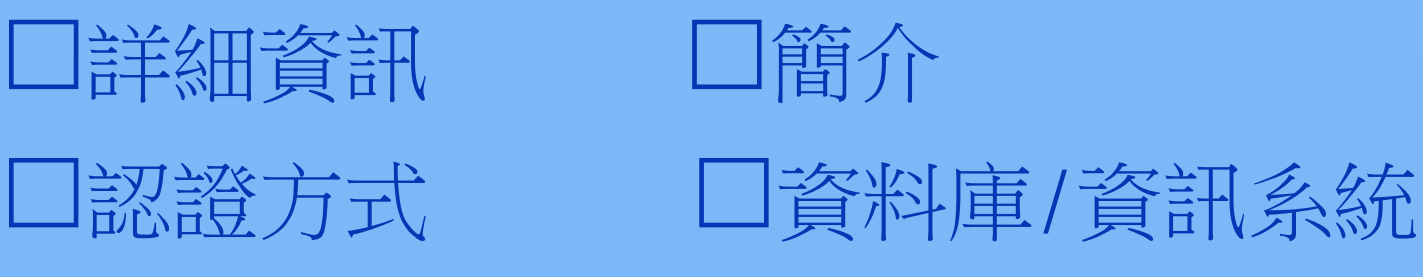

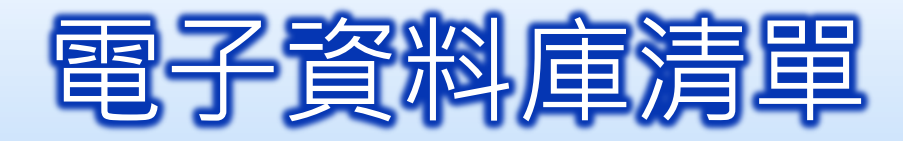

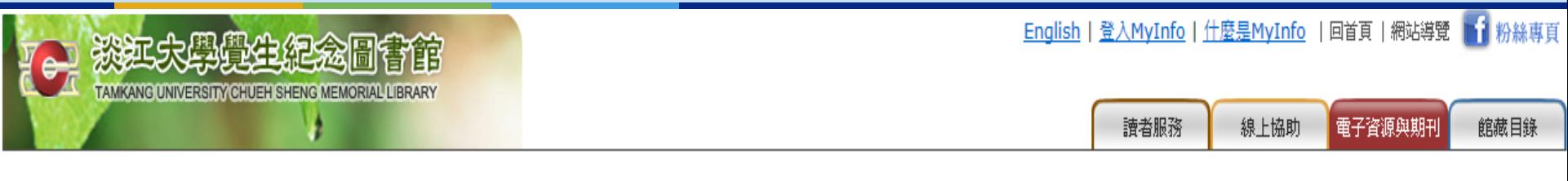

重新設定査尋條件

### ● 請參閱指引9電腦化資料庫檢索的基本概念,以瞭解電子資料庫的查尋技巧。

■本校資料庫認證方式之圖示說明 (按這裡展開)

約有2項符合臺灣經濟新報的查尋結果

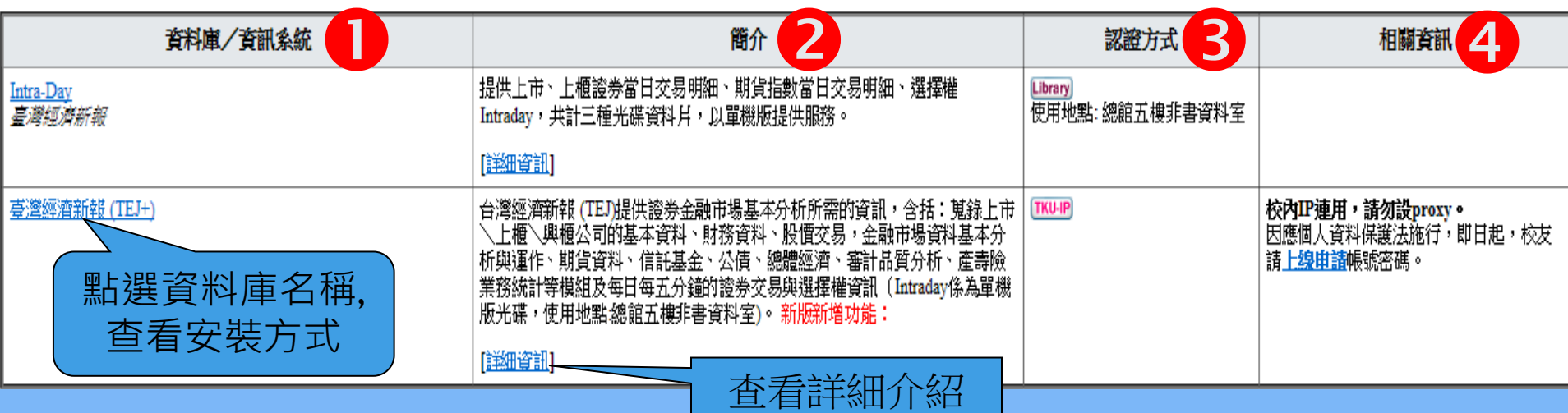

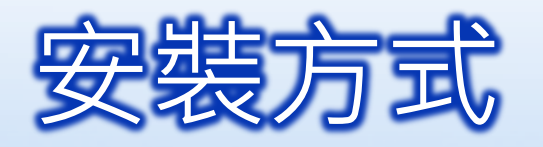

非本校IP者,設 定方式說明

TEJ首頁 | 安装步驟 | 校外連線設定 | 常見問題

Timely accurate data for the financial industry

**Taiwan Economic Journal Co., Ltd** 

您現在使用的是淡江大學之台灣經濟新報資料庫条統

TE

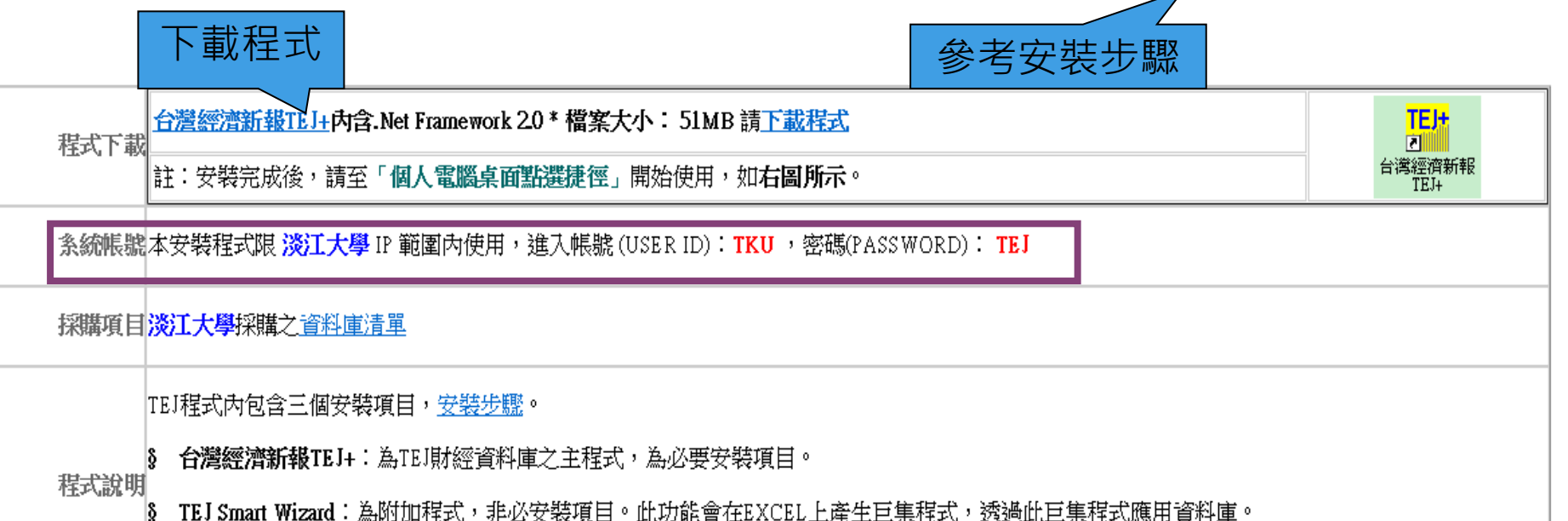

- TEJ 事**件研究系統(**TEJ EVENT) :為附加程式,非必安裝項目。用來瞭解股票市場證券價格與特定事件間關聯性之實證分析。 8

・使用本程式需安裝「<u>.NET Frame Work 2.0</u> 」及「WIN MDAC 2.8」,若您的電腦尚未安裝 ,程式會自動偵測,但需花費較長的安裝時間,請耐心完 安装說明成安裝。

・安裝「NET Frame Work 2.0以上版本」及「安裝 WIN MDAC2.8 」,雲有Administrator權限

校外連線設定校外連結之Proxy IP及連結之帳號密碼由學校提供,請參閱**學校Proxy之公告。**設定方法請見校外連線設定。

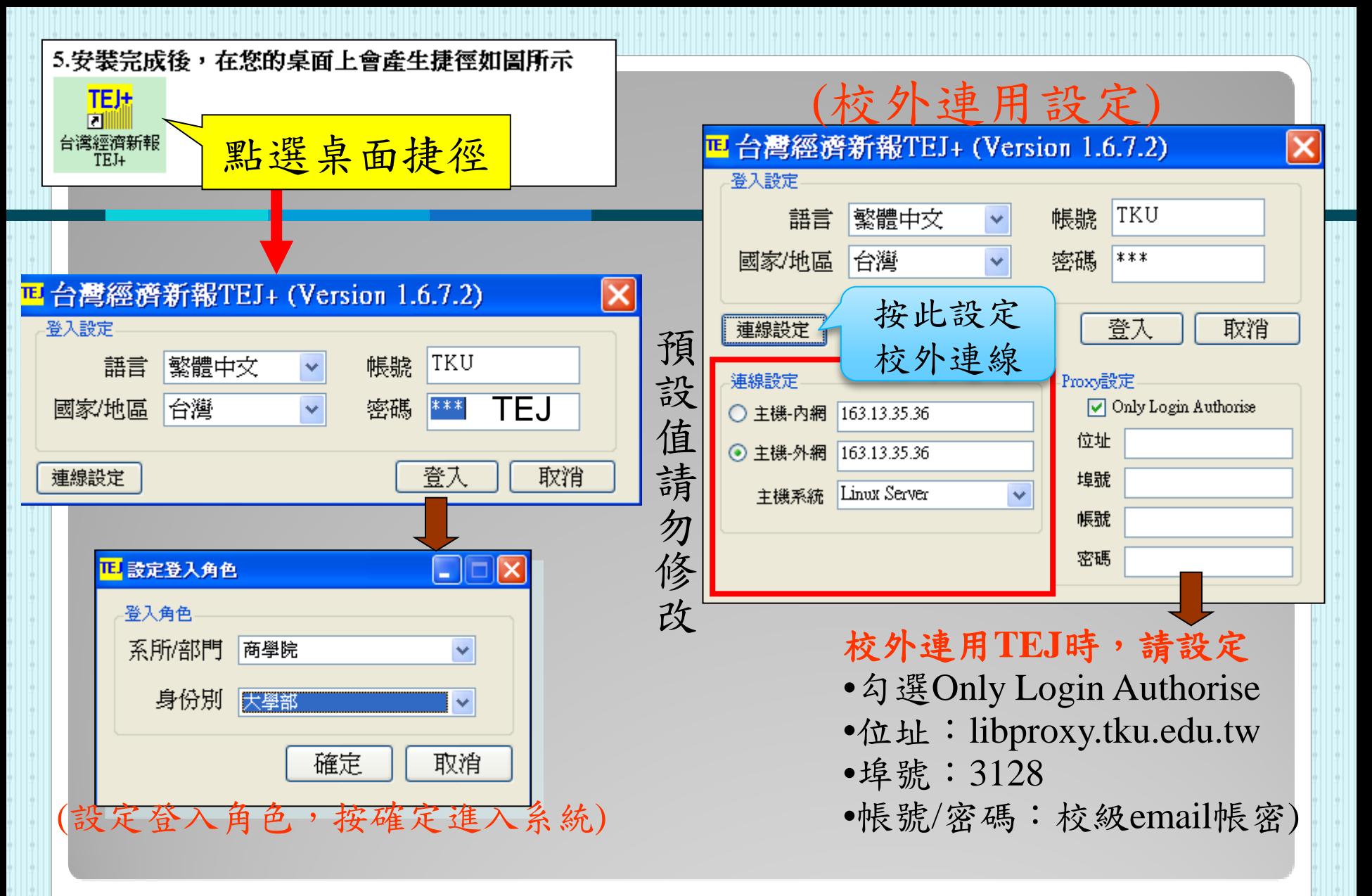

## **進入臺灣經濟新報**

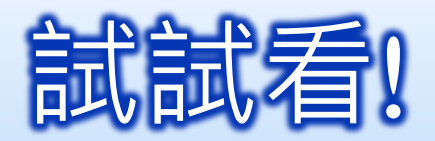

## 請試著開啟『臺灣經濟新報』資料庫。

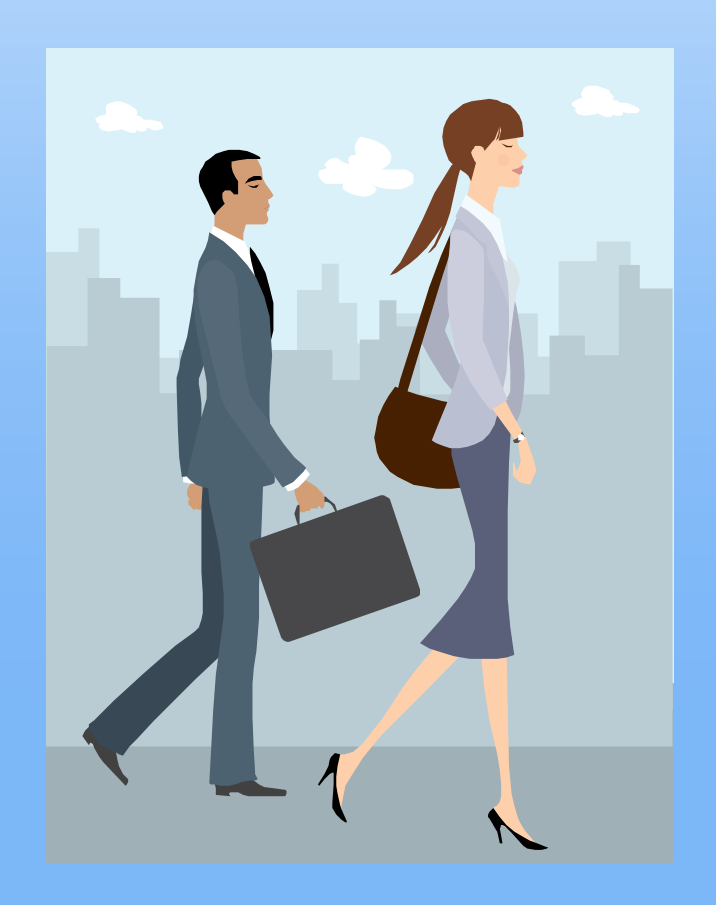

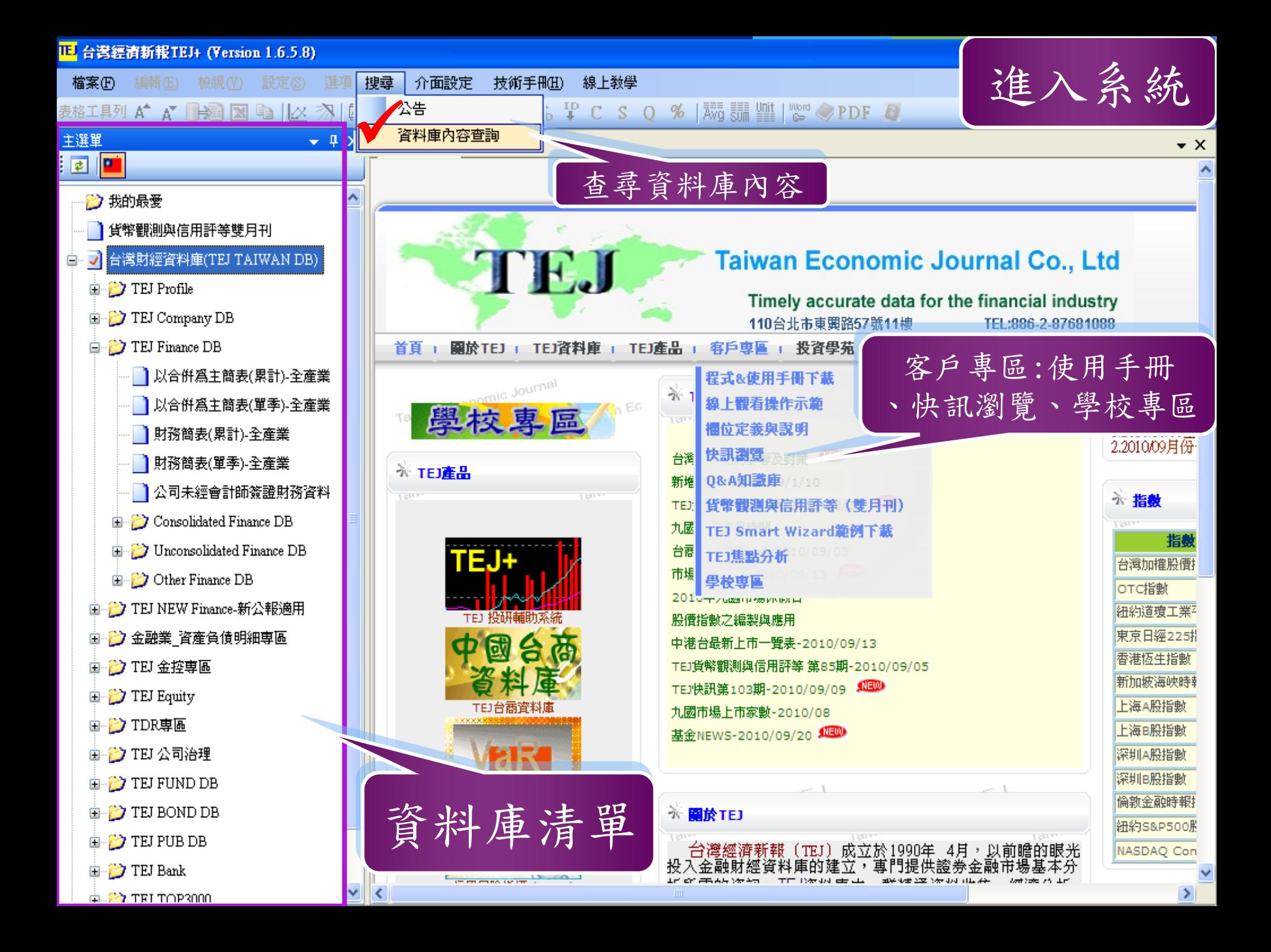

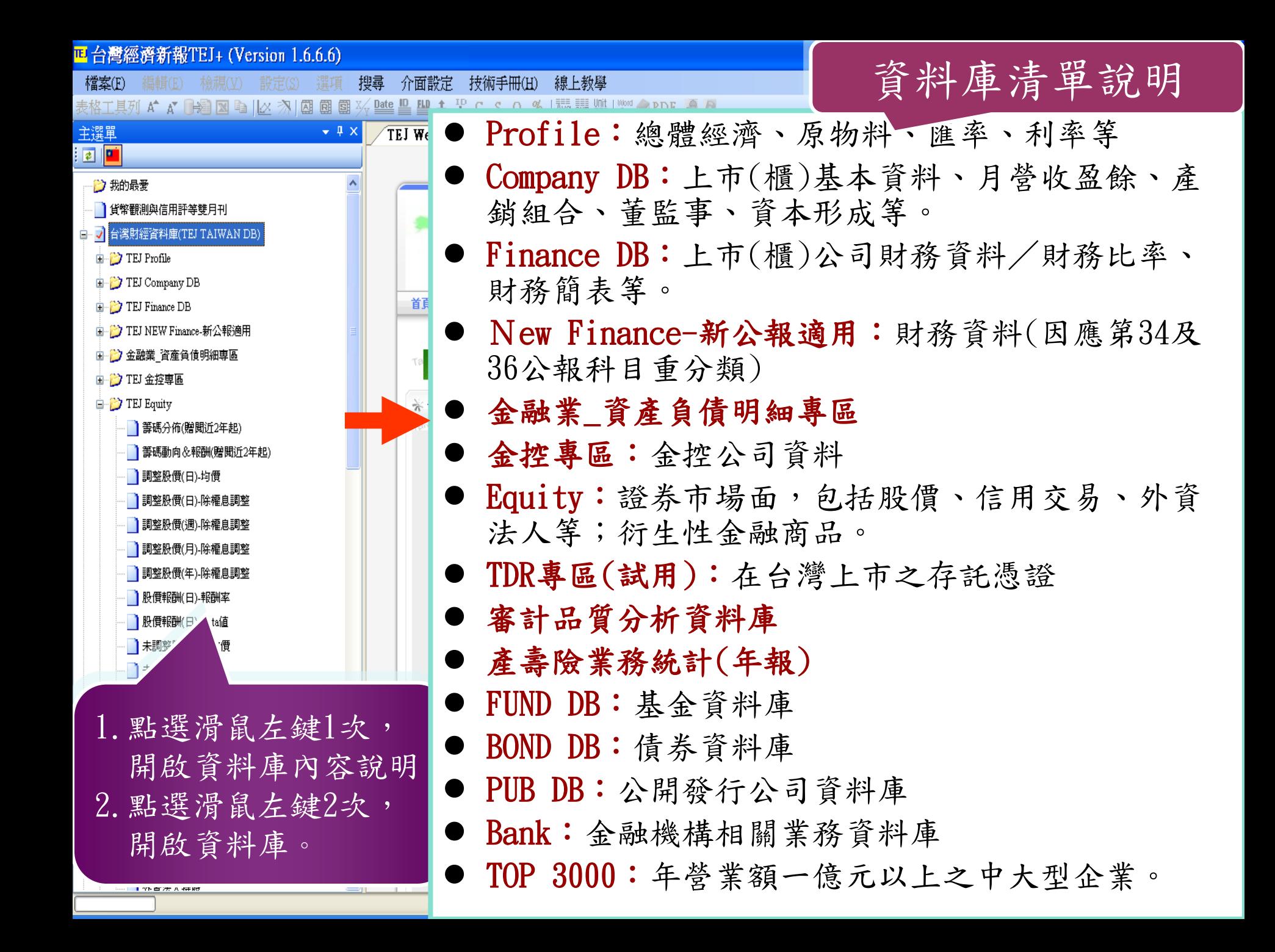

# 從挑選適當的資料庫開始~

- 範例:LCD面板主要廠商轉投資中國營運概況?
	- $\Box$ TEJ Fund DB  $\Box$ TEJ Equity  $\Box$ TEJ BOND DB  $\Box$ TEJ Company DB
- 找出台積電或聯電的財務報表,例如:營收及毛利率等?
- $\Box$ TEJ FUND DB  $\Box$ TEJ Equity  $\Box$ TEJ BOND DB  $\Box$ TEJ Finance DB
- 資訊電子產業上市公司歷年的股價表現,例:收盤價
- $\Box$ TEJ Finance DB  $\Box$ TEJ Equity  $\Box$ TEJ Profile  $\Box$ TEJ FUND DB
- 比較寶來發行各檔基金到2013/05/05的幣值及變動率?
- $\Box$ TEJ BOND DB  $\Box$ TEJ Equity  $\Box$ TEJ Profile  $\Box$ TEJ FUND DB
- 找臺灣菸酒公司的營業收入毛額及淨額?

 $\Box$ TEJ PUB Finance  $\Box$ TEJ Equity  $\Box$ TEJ Finance DB  $\Box$ TEJ FUND DB

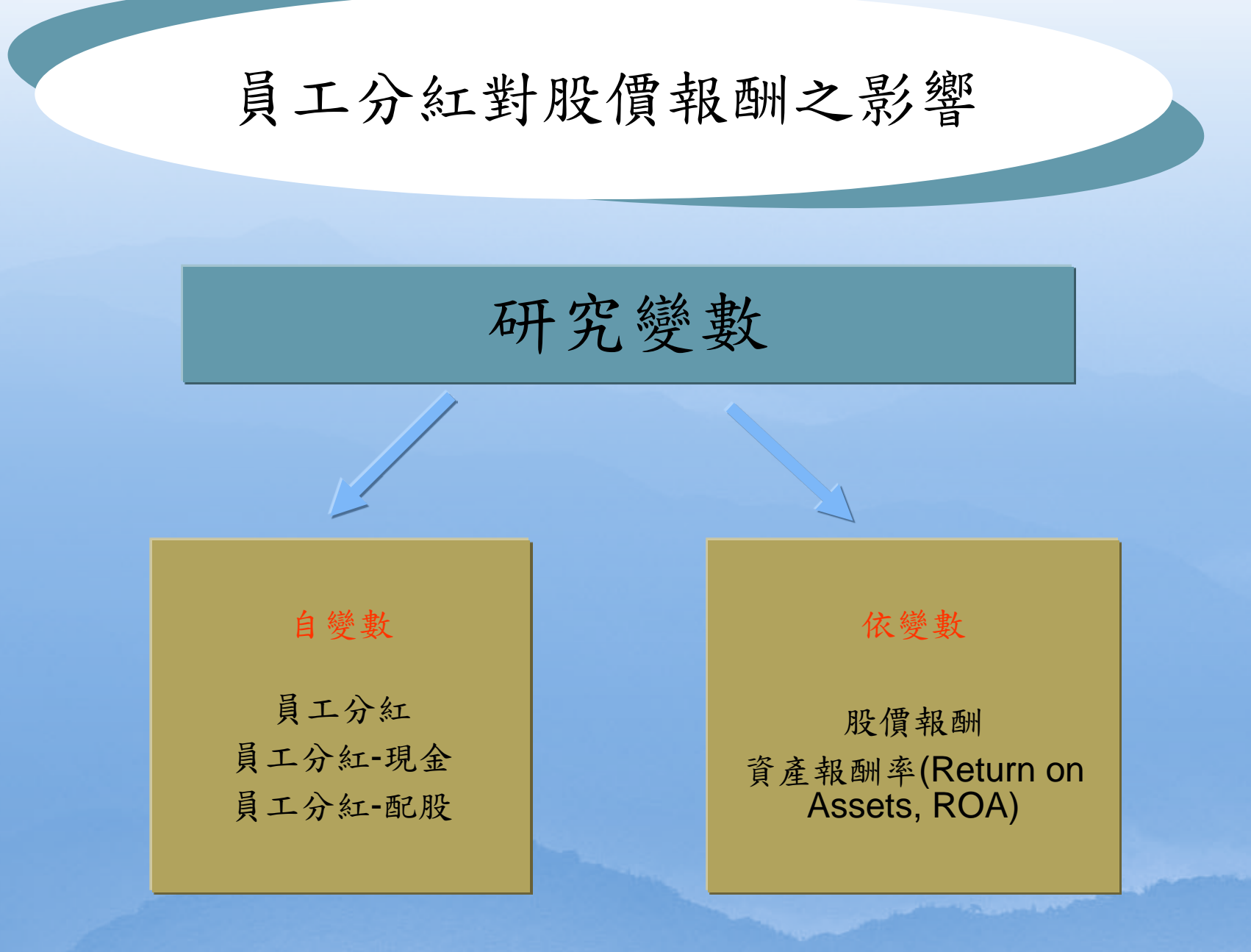

13

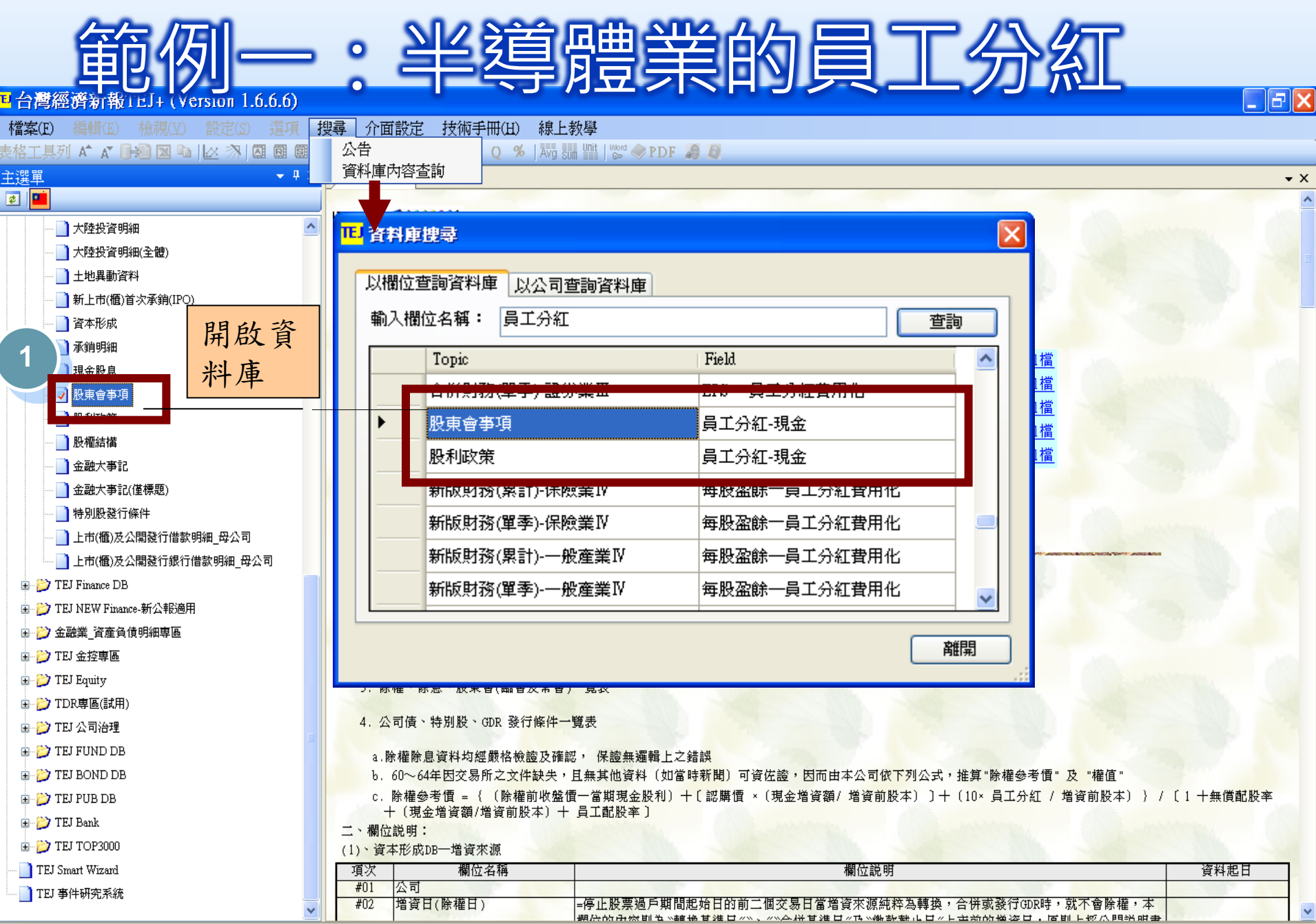

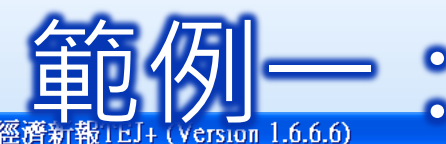

囮

 $\mathbf{m}$ 

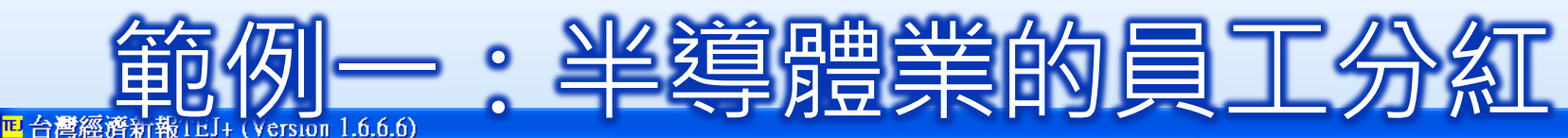

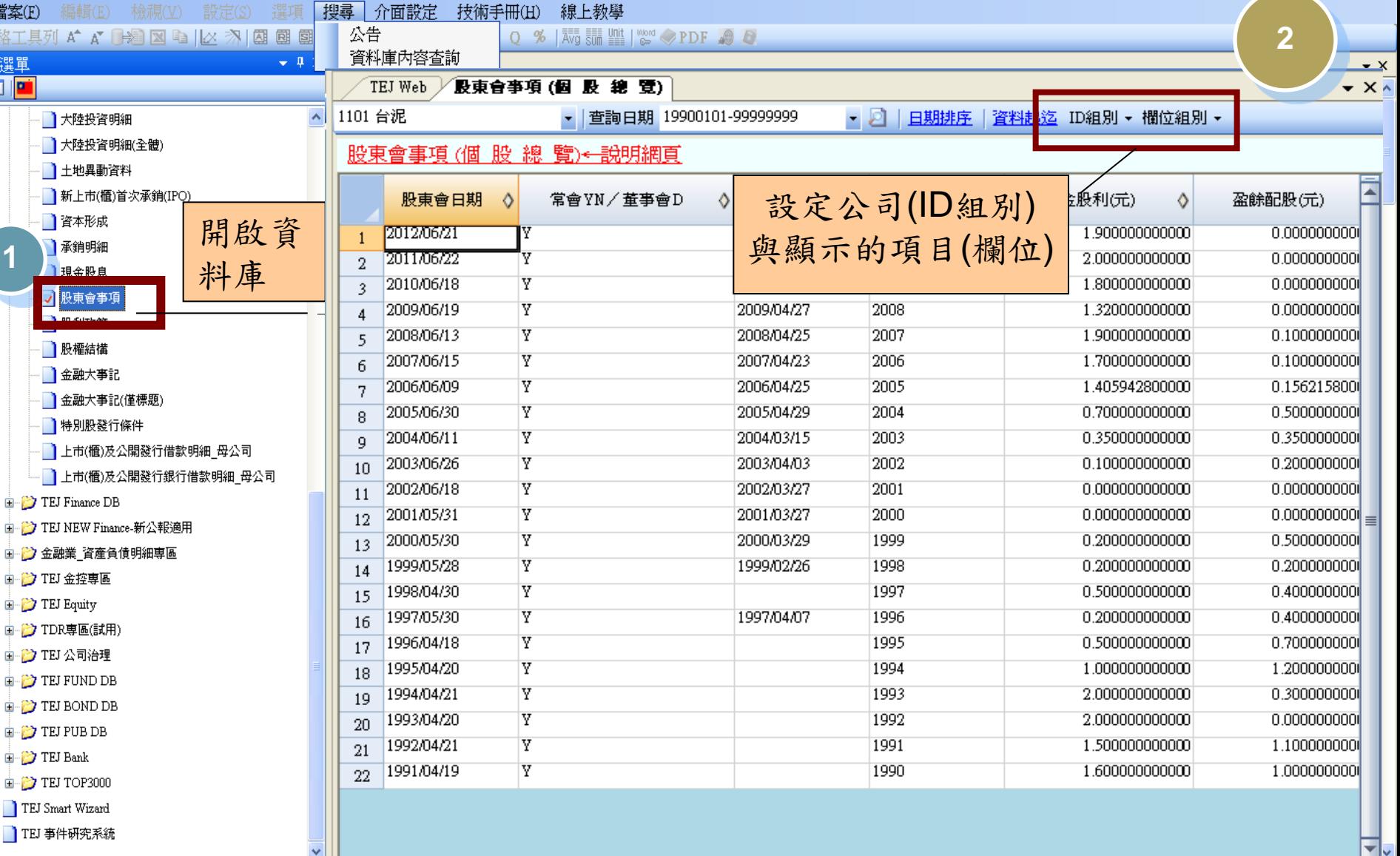

 $\overline{\mathbb{F}[\mathsf{X}]}$ 

![](_page_15_Picture_0.jpeg)

![](_page_16_Picture_0.jpeg)

#### <mark>回</mark>台灣經濟新報TEJ+ (Version 1.6.9.3) 設定(S) 潠項 介面設定 檔案(F) 編輯(E) 檢視(V) 搜尋 技術手冊(H) 線上教學 **FLD Date** 圆 ⊠ 圇 團  $\alpha$  $\alpha$ BE 常用功能 搜尋 特殊轉檔 匯出 欄位 日期 個股 多股 單項 轉置 公司 繪圖 主選單  $-4x$ TEJ Web "使東會事項(個 股 總 覽

![](_page_16_Figure_2.jpeg)

■鷤<br>單位

放大

縮小

**PDF** 

法說

More

其他

**PDF** 

財務

蒜

平均

![](_page_17_Picture_0.jpeg)

## ■個股總覽範個

### •跨期比較範例圖+※

![](_page_17_Picture_23.jpeg)

![](_page_18_Picture_0.jpeg)

![](_page_18_Picture_20.jpeg)

## •跨公司比較範例 国+环

![](_page_18_Picture_21.jpeg)

![](_page_19_Picture_0.jpeg)

## 電子零組件業的員工分紅

## 範例二:半導體業公司的股價

## ■ 查詢步驟

- **開啟資料庫**:TEJ Equity →未調整股價
- **公司設定:**ID組別設定—半導體公司
- **項目設定:**欄位組別設定—收盤價、報酬率
- **查看結果**:點選檢視(或利用表格工具列)
	- 個股總覽
	- ■排行榜
	- 跨公司比較
	- 跨期比較
	- ■跨項目比較
	- 單項目比較

![](_page_21_Picture_0.jpeg)

#### 檔案(E) 編輯(E) 檢視(M) 設定(S) 選項 搜尋 介面設定 技術手冊(H) 線上教學 \_\_\_<br>平均 図 ID FLD **Date** 圆 圑 Ø.  $\alpha$ <sub>單位</sub>  $\blacktriangleright$ O **PDF** More PDF 常用功能 匯出 多股 繪圖 搜尋 放大 特殊轉檔 公司 欄位 日期 個股 單項 轉置 縮小 法說 其他 **2** 主選生  $-4x$ 割整股價(日)(個 股 穂 TEJ Web 画 **D** 2330 台積電 • 查詢日期 20110917-9999999 - 2 日期排序 資料起迄 ID組別 - 欄位組別 -**E** TEJ Equity  $\overline{\mathbf{x}}$ IL ID組別設定表單 ▌ 籌碼分佈(2008年起) |正 梱位組別設定表單  $\times$ ID組別設定 0 |籌碼動向&報酬(2008年 市場 ALL 19,393 欄位組別設定 上上與下一 割整股價(日)-均價 36.621 類別 ALL v 自訂欄位群組 v |調整股價(日)-除權息調 38,796 卞櫃 搜尋 刪除 |調整股價(週)-除權息調 34,612 卞興櫃 曾經全額交額 21,092 |調整股價(月)-除權息調 欄位清單 已選欄位 36,776 開盤價(元)<br>最高價(元)<br>最高價(元)股)<br>成交道(千元)<br>成交道(千元) |調整股價(年)-除權息調 收盤價(元)<br>報酬率%  $\,>\,$ 26,287 ■ 股價報酬(日)-報酬率 35,495  $>$ 股價報酬(日)-Beta值 46,146 ID渚單 1437 勤益 漏轉率% 特殊轉換 **1** 未調整股價(日)-均價  $\blacksquare$ 72,502 2302 麗正 流通在外股數(千股) 2303 聯電<br>2311 日月光<br>2325 矽品 市値(百萬元) 66,950 未調整股價(日) √ 最後搗示買價 33,083  $\blacksquare$ 最後掲示賣價<br>報酬率-Ln 未調整股價(週) 2329 華泰 2330 台積電<br>2337 旺宏<br>2338 光罩 35,897 未調整股價(月) 市値比重% 35,918 成交値比重% 未調整股價(年) 2342 茂矽 ≺ 成交筆數(筆) 23,440 2344 華邦電 本益比-TSE 2351 順徳 ■暫停交易記錄 19,568 ≺≺ 本盉比-TEJ v 搜尋ID 57,867 股價報酬率異常說明 36,746 上市股票市場大事記 欄位群組名稱 FieldGroup1 存檔 離開 儲存後套用 罓 22 41,316 市場統計資訊

![](_page_22_Figure_0.jpeg)

![](_page_23_Picture_0.jpeg)

![](_page_23_Picture_23.jpeg)

![](_page_24_Picture_0.jpeg)

Ľ

![](_page_24_Picture_1.jpeg)

![](_page_24_Picture_26.jpeg)

![](_page_25_Picture_0.jpeg)

![](_page_25_Picture_1.jpeg)

![](_page_25_Picture_23.jpeg)

![](_page_26_Picture_0.jpeg)

## 電子零組件業的股價數據

![](_page_27_Picture_0.jpeg)

## 步驟

- Step1:點選檔案→特殊轉檔
- **Step2: 設定代碼**
- Step3:設定欄位
- **B Step4: 設定期間**
- Step5:設定分隔符號
- **Step6: 設定存檔位置**
- **Step7: 開始轉檔**
- ■開啟檔案方式
	- 開啟excel
	- 開啟舊檔

![](_page_28_Figure_0.jpeg)

![](_page_29_Picture_0.jpeg)

**□** 利用excel執行跨資料庫、跨公司、跨期間的各種内容及數據 <u>■</u> 可多加利用<u><http://www.tej.com.tw/twsite/></u>客戶專區下的TEJ

![](_page_29_Picture_80.jpeg)

200901<br>200901<br>200811

200810

<< 全溝

<移除

全選>>

**TEJ Smart Wizard** 

選取。

□ 産生新工作表

自動執行巨集名稱

清除所有設定

預 覽

(多個巨集請以 || 隔<br>開)

匯出至Excel

下一步

<mark>IL</mark> 台灣經濟新報TEJ+ (Version 1.6.7.2)

**檔案(E)** 編輯(E) 檢視(V) 設定(S) 選項 搜尋 介面設定 技術手冊(H) 線上教學

### <sup>表格工具列</sup> A ົ A ͡ ͡ ᠫ ͡ ⊠ □ │△ ⑦ │ ③ 國 國 Ø ╳ <u>Date L LU</u> 杰 ႃº C S Q % │ 对 े ▒ ▒ ▒ ▒ ◎ ♪ DF *◎ △* ♪DF ◎ △

![](_page_30_Picture_24.jpeg)

 $\Box$ e $\boxtimes$ 

![](_page_31_Picture_0.jpeg)

- 股票市場證券價格與特定事件間關聯性之實證分析。 ■ 可參考TEJ產品→EVENT下的說明、操作手冊及技術手冊
	- 範例:台電喊漲電費對電子股之影響

![](_page_31_Picture_35.jpeg)

![](_page_32_Figure_0.jpeg)

#### TEJEvent (Version 1.2.0.3)

資料類型

方法

○ 平均調整模式

○ 市場指數調整模式 **◎ OLS風險調整模式** 

◯ GARCH風險調整模式

○ Scholes-Willams OLS風險調整模式

100

事件日選擇

預期模式

۱o ۳

 $\overline{\mathsf{x}}$ 

![](_page_33_Picture_298.jpeg)

#### 当 計算結果顕示 - 亊件研究専案

 $\Box$ o $\times$ 估計彙總 残差資訊 異常報酬 估計資訊 检視刪除纪錄 儲存 回主選里 一般 標準化 公司代碼 公司簡稱 項目 事件日  $-3$  $-2$  $-1$  $+0$ 證券1 4904 遠傳 20120330  $-1.4142$ 0.668  $-1.0462$ 2.9323  $\mathbf{1}$  $\overline{2}$ 證券2 2367 猩華 20120327  $-1.5942$ 0.1079 1.1846 0.0949  $4.162$ 證券3 3514 昱晶 20120316  $-4.5752$ 1.2386  $-1.6842$  $\overline{3}$ 證券4 2308 台達電 20120216  $-1.7323$ 0.1249  $-1.9903$ 1.6157  $\overline{4}$ 平均異常報酬率AR  $-2.329$ 0.5349  $-0.884$ 2.2017 5 傳統法统計量  $-2.3132$ 0.5312  $-0.878$  $2.1868$ 6 Prob.Value  $0.0207$ 0.5953 0.3799  $0.0288$  $\overline{7}$ 横断面统計量  $-3.0988$ 1.9941  $-1.2329$ 2.5192  $^{\rm 8}$ Prob.Value 0.0019 0.0461  $0.2176$  $0.0118$  $\overline{9}$ 符號法统計量  $-2$  $\overline{2}$  $-1$ 10 0.0455 0.0455  $0.3173$  $0.0455$ Prob.Value  $11$ the contract of the company and ∢ ШI Þ.

平均異常報酬率 AR

平均累積異常報酬率 CAR

![](_page_33_Figure_7.jpeg)

![](_page_33_Figure_8.jpeg)

3  $\aleph$ 2 0  $\Box$ ok  $-1$ 图 事件研究 - 提示 提示  $-2$  $-3$ 事件期有缺適值,且使用者選擇刪除證券 不同的事件期區間設定有可能會導致不同的證券樣本組合  $-2$ -3  $-1$  $+0$ 譬如在事件期中,某證券第N期有缺適值,該證券將被系統: 若事件期不涵蓋第N期,則不被刪除。

事件期證券缺適值處理

最小估計期樣本數:

⊙ 刪除證券

○ 以零值取代

![](_page_34_Picture_0.jpeg)

### ■ 資料庫內容

- 包含台灣地區之國民所得、金融、貿易、工業生產、人口、 <u>就業、物價、薪資、交通、能源、農業、教育等資料,以及</u> 股票市場、上市(櫃)公司財務報表、股票報酬率等等,再 加上中國總體經濟資料和9 個國際經濟資料庫(淡江只訂購2 個)。 (CLibrary)
- 單機版使用:限三樓資訊檢索區
- 速成講義及檢索手冊
- 
- 線上手冊查詢<br>http://140.111.1.22/moecc/rs/pkg/tedc/add3.htm
- AREMOS 台灣經濟統計資料庫網路版
	- 最常用重要總體經濟資料。
- AREMOS 國外IMF國際金融統計 (IFS) 資料庫網路版
	- 國外IMF國際金融統計(IFS) 資料庫含全球200多個國家有關總 體經濟方面的統計,有匯率、利率、物價、工資、工業生產、 國際貿易、政府收支、國民所得、人口等

![](_page_35_Picture_0.jpeg)

## 想找國內受雇員工平均薪資

 步驟一:確認資料庫為「台灣地區薪資與生產 力統計資料庫 」及電腦檔名為「WAGE.bnk ■步驟ニ:確認檢索代號為「AE@SV」、 「AE@EAT」、「AE@INF」、「AE@FI」 ■ 想找國外的統計資料, 以黃金價格為例! ■步驟一:確認資料庫為「IMF國際金融統計(IFS) 資料庫」及電腦檔名為「IMF.bnk 」 ■步驟二:確認檢索代號為「M00IL0IA S」

![](_page_35_Picture_3.jpeg)

![](_page_36_Picture_0.jpeg)

![](_page_36_Figure_1.jpeg)

第二個步驟,用為有限分析,用為有限分析,用為有限分析,用為有限分析,用為有限分析,用為有限分析,用為有限分析,

![](_page_37_Picture_0.jpeg)

![](_page_37_Picture_28.jpeg)

![](_page_37_Picture_2.jpeg)

![](_page_37_Picture_29.jpeg)

![](_page_37_Picture_30.jpeg)

![](_page_38_Figure_0.jpeg)

![](_page_39_Figure_0.jpeg)

![](_page_40_Picture_0.jpeg)

![](_page_40_Figure_1.jpeg)

![](_page_41_Picture_0.jpeg)

![](_page_41_Picture_28.jpeg)

![](_page_42_Picture_0.jpeg)

幽囲導

![](_page_42_Picture_1.jpeg)

![](_page_42_Picture_2.jpeg)

● 快速搜尋 查詢項 選取搜尋項目,再鍵入查詢語

![](_page_42_Picture_23.jpeg)

![](_page_42_Picture_24.jpeg)